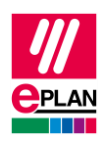

# **TechTipp: SPS-Datenaustausch mit gerätebezogenen Konfigurationswerten**

Gerätebezogene Konfigurationswerte sind Parameter, die an einem Gerät individuell eingestellt werden können. Dieses können beispielsweise Schaltpegel für Druckschalter oder Basiszustände sicherheitsrelevanter Geräte nach dem Einschalten sein. Gerätebezogene Konfigurationswerte können beim SPS-Datenaustausch im AutomationML AR APC-Format (ab AR APC-Version 1.2.0) ausgetauscht werden.

### **Verwendbarkeit von gerätebezogenen Konfigurationswerten**

In Eplan haben Sie zwei Möglichkeiten, solche gerätebezogenen Konfigurationswerte zu verwenden: Sie können in der Eigenschaft **SPS-Gerät: TemplateIdentifier** oder **SPS-Station: TemplateIdentifier** auf eine Vorlage in einem SPS-Konfigurationsprogramm referenzieren oder Sie können [benutzerdefinierte Artikelreferenzeigenschaften](https://www.eplan.help/de-de/Infoportal/Content/Plattform/2025/EPLAN_Help.htm#htm/userdefproperties_k_prinzip.htm) in Eplan erstellen.

Weitere Informationen finden Sie in der Online-Hilfe im Abschnitt ["Gerätebezogene](https://www.eplan.help/de-de/Infoportal/Content/Plattform/2025/EPLAN_Help.htm#htm/plcgui_k_geraetebezkonfigwerte.htm)  [Konfigurationswerte"](https://www.eplan.help/de-de/Infoportal/Content/Plattform/2025/EPLAN_Help.htm#htm/plcgui_k_geraetebezkonfigwerte.htm).

### **Benutzerdefinierte Artikelreferenzeigenschaften erstellen**

In folgenden Fällen ist es erforderlich, benutzerdefinierte Artikelreferenzeigenschaften zu erstellen:

- Sie arbeiten ohne Vorlage (Eigenschaft **SPS-Gerät: TemplateIdentifier** oder **SPS-Station: TemplateIdentifier).**
- Sie möchten zusätzlich zu den in der Vorlage definierten Konfigurationswerten weitere Konfigurationswerte austauschen.
- Sie möchten bestimmte Konfigurationswerte aus der Vorlage überschreiben.
- 1. Wählen Sie folgende Befehle: Registerkarte **Stammdaten** > Befehlsgruppe **Artikel** > **Verwaltung**.
- 2. In der Artikelverwaltung im linken Bereich einen Artikel oder eine Artikelgruppe markieren.
- 3. In der Registerkarte [Benutzerdefinierte Eigenschaften](https://www.eplan.help/de-de/Infoportal/Content/Plattform/2025/EPLAN_Help.htm#htm/eservicesgui_d_konfigeigenschaften.htm) Schaltfläche **[Extras]** anklicken und den Menüpunkt **Eigenschaften konfigurieren** auswählen.
- 4. Im linken Bereich des Dialogs die Schaltfläche  $\pm$  (Neu) anklicken.

**IMPLEMENTATION** 

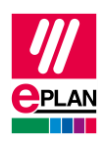

- 5. Identifizierenden Namen eingeben. Dieser Name wird vom Gerätehersteller vorgegeben.
- $\Rightarrow$  Der identifizierende Name kann nachträglich nicht mehr geändert werden. (Groß-/Kleinschreibung wird beim identifizierenden Namen beim Datenaustausch nicht unterschieden.)

#### **Hinweise:**

- Der identifizierende Name benennt das Attribut, das mit dem SPS-Konfigurationsprogramm ausgetauscht werden soll. Dieser Attributname wird vom Gerätehersteller in einer Gerätebeschreibungsdatei (z.B. GSDML-Datei) definiert und aus dieser vom SPS-Konfigurationsprogramm ermittelt. Ob ein Attribut ausgetauscht werden kann, hängt vom jeweiligen SPS-Konfigurationsprogramm ab. Unterschiedliche Geräte haben in der Regel auch unterschiedliche Attribute. Fragen Sie daher bitte den Gerätehersteller nach den identifizierenden Namen der Attribute, die Sie für das Gerät austauschen möchten.
- Der identifizierende Name darf Groß- und Kleinbuchstaben, Ziffern und die Sonderzeichen ".-\_&" enthalten. Dabei muss mindestens ein Punkt im Namen verwendet werden, der Punkt darf jedoch nicht am Anfang oder am Ende des Namens stehen. Auch die Zeichenfolge "Eplan" am Anfang ist nicht erlaubt. Die Punkte innerhalb des Namens werden als Unterstruktur gewertet und erzeugen jeweils eine Unterebene im Baum.
- 6. Der **Anzeigename** kann beliebig vergeben werden.
- 7. Folgende Einstellungen sind für den SPS-Datenaustausch im AutomationML AR APC-Format erforderlich:

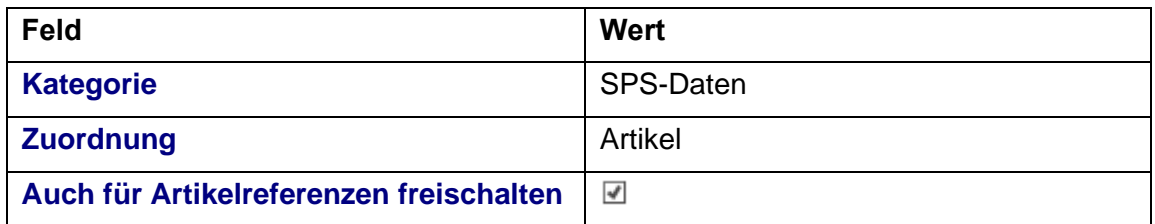

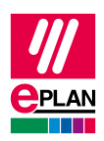

# **Benutzerdefinierte Artikelreferenzeigenschaften dem Artikel / der Artikelgruppe zuordnen**

- 1. In der Artikelverwaltung im linken Bereich einen Artikel oder eine Artikelgruppe markieren.
- 2. In der Registerkarte [Benutzerdefinierte Eigenschaften](https://www.eplan.help/de-de/Infoportal/Content/Plattform/2025/EPLAN_Help.htm#htm/eservicesgui_d_konfigeigenschaften.htm) die Schaltfläche  $\pm$  (Neu) anklicken und aus den zur Verfügung stehenden benutzerdefinierten Artikelreferenzeigenschaften die benötigten Eigenschaften auswählen.
- 3. In der Spalte **Wert** können Sie einen Standardwert für diese Eigenschaften eintragen.

#### **Hinweis:**

Eine benutzerdefinierte Eigenschaft besteht im identifizierenden Namen immer aus mindestens einem Präfix, einem Punkt und dem eigentlichen Namen (siehe Hinweis oben).

Innerhalb eines Artikels muss der Name der Eigenschaft auch bei abweichenden Präfixen noch eindeutig sein.

Zusätzlich können Sie auch ein bereits definiertes Schema auswählen und dieses dem Artikel (auch als Ergänzung zu bereits ausgewählten Eigenschaften) zuweisen.

### **Gerätebezogene Konfigurationswerte im Projekt verwenden**

Durch eine Geräteauswahl werden die gerätebezogenen Konfigurationswerte, die dem Artikel als *benutzerdefinierte Artikelreferenzeigenschaften* zugewiesen wurden, an das Gerät im Projekt übertragen.

Die Eigenschaften können auf der Registerkarte **Artikel** des Eigenschaftendialogs (Kategorie **Artikelreferenzdaten**) geändert werden.

Die Eigenschaften **SPS-Gerät: TemplateIdentifier** oder **SPS-Station: TemplateIdentifier** werden auf der ersten Registerkarte des Eigenschaftendialogs in der Eigenschaftentabelle geändert.

Angezeigt wird in allen Fällen immer der festgelegte **Anzeigename**.

Die einem im Projekt verwendeten Artikel zugewiesenen benutzerdefinierten Artikelreferenzeigenschaften werden im Projekt gespeichert. Sind in der Artikelverwaltung die im Projekt verwendeten benutzerdefinierten Artikelreferenzeigenschaften nicht vorhanden, können diese über den Projektabgleich (Registerkarte **Stammdaten** > Befehlsgruppe **Abgleich** > **Projekt abgleichen**) der Artikelverwaltung hinzugefügt werden.

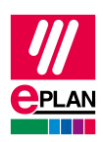

# **Gerätebezogene Konfigurationswerte exportieren**

Gerätebezogene Konfigurationswerte können beim SPS-Datenaustausch im AutomationML AR APC-Format (ab AR APC-Version 1.2.0) ausgetauscht werden.

- 1. Wählen Sie folgende Befehle: **Datei** > **Exportieren** > Befehlsgruppe **Projektdaten** > **Projektdaten** > Befehlsgruppe **SPS** > **SPS-Daten**.
- 2. Im geöffnetem Dialog die Schaltfläche **[Optionen]** anklicken.
- 3. Im geöffnetem Dialog das Kontrollkästchen **Gerätebezogene Konfigurationswerte exportieren** aktivieren.
- **Gerätebezogene Konfigurationswerte exportieren** ist eine benutzerbezogene Einstellung.

#### **Hinweis:**

Die gerätebezogenen Konfigurationswerte werden in der Exportdatei mit ihrem identifizierenden Namen ausgegeben. Dabei wird der Name um das erste Präfix gekürzt.

Beim Import gerätebezogener Konfigurationswerte wird die erste passende benutzerdefinierte Eigenschaft des zu importierenden Artikels zugeordnet.